**Functional Area:** Benefits Administration **Role** Agency Benefit Coordinators

# Add a Dependent During an Enrollment Event

Use this procedure to add a dependent for benefits on behalf of an employee. Dependents can only be added to benefits when an enrollment event (i.e., New Hire Enrollment, Open Enrollment, Life Event Change) is being completed.

## Procedure:

- On the Enrollment page you will see "tiles" for each coverage type. The benefit elections are
  listed by category: Medical, Prescription, Dental, Flexible Spending, Life Insurance, etc. All current
  elections will display. You can select the Manage or Enroll button for each category to enroll or
  make changes to current elections.
  - A Manage button indicates a current enrollment in this coverage type.
  - An Enroll button indicates coverage is waived for this coverage type.

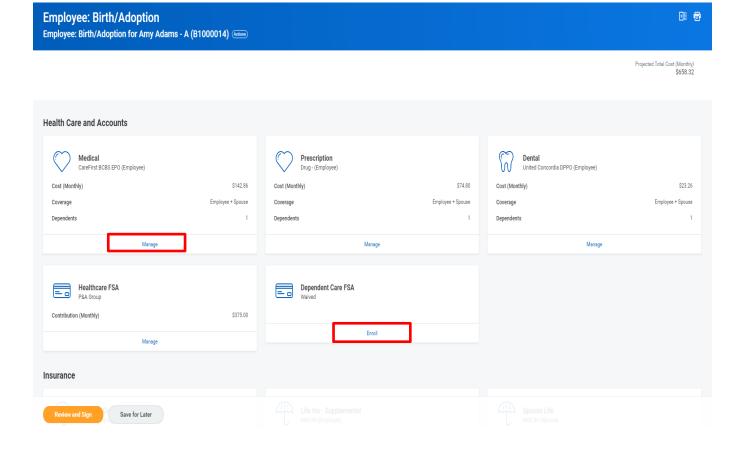

ABC01 Page 1 of 9

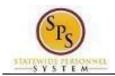

**Functional Area:** Benefits Administration **Role** Agency Benefit Coordinators

2. Select the Manage or Enroll button for the coverage type you need to add a dependent. In this example, we will choose Medical.

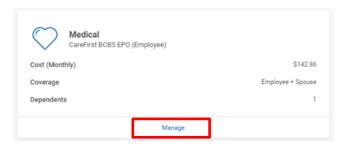

3. The Medical Plan coverage will display. If medical plan is not changing, click the **Confirm and Continue button** to proceed to the Dependents page.

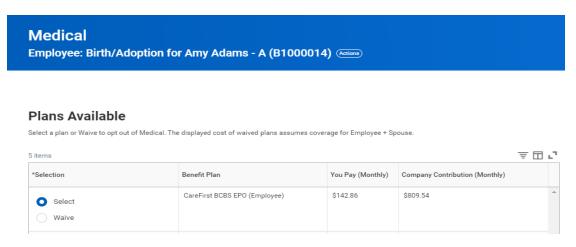

ABC01 Page 2 of 9

**Functional Area:** Benefits Administration **Role** Agency Benefit Coordinators

4. The **Dependents page** will display. All dependents currently setup in the system and eligible for the coverage type will display. Check or uncheck the box next to each dependent you want to add or remove from the plan.

If you see an issue with one of the current or newly added dependents (i.e., Typo in Name or Date of Birth, Relationship, etc.) **DO NOT add a new dependent**. Proceed with elections with the current dependent and contact DBM Employee Benefits Division (EBD); they will assist with correcting the data.

To add a new dependent, select the Add New Dependent menu item.

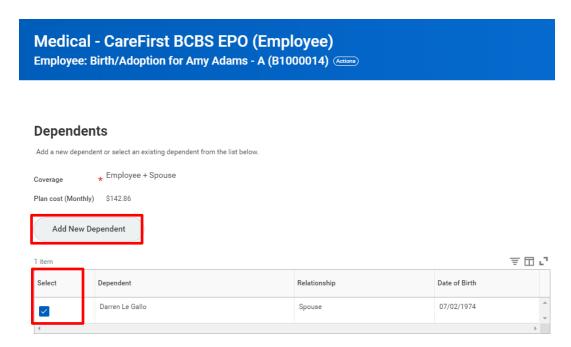

5. The **Add Dependent page** will display that details the required dependent documentation for each dependent type.

Please review this page BEFORE clicking the OK button to understand the required documentation DBM Employee Benefits Division MUST receive PRIOR to adding a new dependent to coverage.

If the documentation was submitted when initiating this Life Event you are not required to attach it again.

All <u>newly added</u> <u>dependents</u> on a New Hire or Job Change event will require dependent documentation attached to this event **PRIOR to submitting these elections.** 

ABC01 Page 3 of 9

**Functional Area:** Benefits Administration **Role** Agency Benefit Coordinators

## **Add Dependent**

Amy Adams - A (B1000014) Actions

During a qualifying life event or Open Enrollment you have the ability to add dependents to medical, dental, prescription, life insurance and/or AD&D coverage.

#### Translation of Non-English Documentation:

If you submit dependent documentation that is written in a language other than English, it must be translated by an official translator - someone other than you or your de

#### DEPENDENT RELATIONSHIP = SPOUSE:

Eligibility Criteria (Spouse):

· Lawfully married to an employee or retired employee as recognized by the laws of the State of Maryland or in a jurisdiction where such marriage is legal

#### Required Documentation (Spouse):

- . Official State marriage certificate (must be a certified copy and dated by the appropriate State or County official, such as the Clerk of Court):
  - . From the court in the County or City in which the marriage took place; or
  - · From the Maryland Division of Vital Records for marriages that occurred at least six months prior to enrollment; or
  - From the Department of Health and Mental Hygiene (DHMH) website: www.dhmh.maryland.gov (Click Online Services) also www.vitalchek.com

## $\underline{\textbf{DEPENDENT} \ \textbf{RELATIONSHIP} = \textbf{CHILDREN} \ (\underline{\textbf{Biological Child}}, \underline{\textbf{Adopted Child or Step-child}}):}$

Eligibility Criteria (Children):

- Under age 26
- · Except for grandchildren and legal wards, no requirement to reside in your home
- · May be eligible for coverage under own employer
- · May be married or unmarried, or;

Required Documentation (Biological Child):

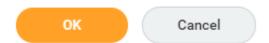

6. **After reviewing the required supporting documentation** click the **OK button** to continue to add the new dependent.

ABC01 Page 4 of 9

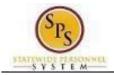

**Functional Area:** Benefits Administration **Role** Agency Benefit Coordinators

- 7. The Add Dependent page will display. On this screen, complete the following fields:
  - Use the prompt = to select the Relationship of the dependent.
    - NEVER select "Employee" or "Other" for the Relationship or any relationship that indicates it is for "Internal Use Only".
  - Enter or select the **Date of Birth** of the dependent.
  - Select the **Gender** of the dependent.

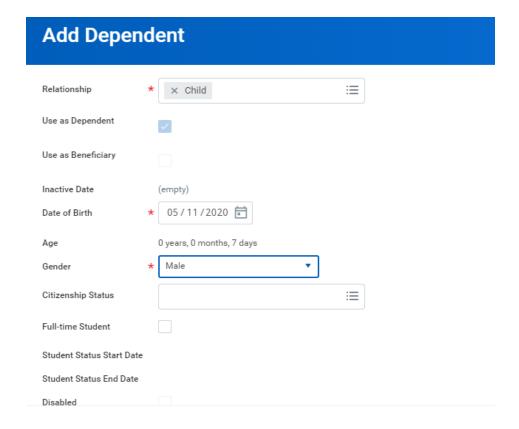

ABC01 Page 5 of 9

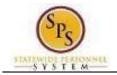

**Functional Area:** Benefits Administration **Role** Agency Benefit Coordinators

- 8. Scroll down the page to the Legal Name section. Complete the:
  - Enter the first name of the dependent in the First Name field.
  - Enter the last name of the dependent in the Last Name field.

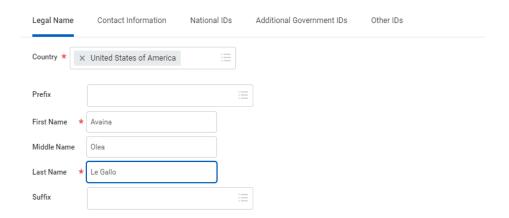

Click on the Contact Information tab, click the Add button in the Address section to enter the address for the dependent.

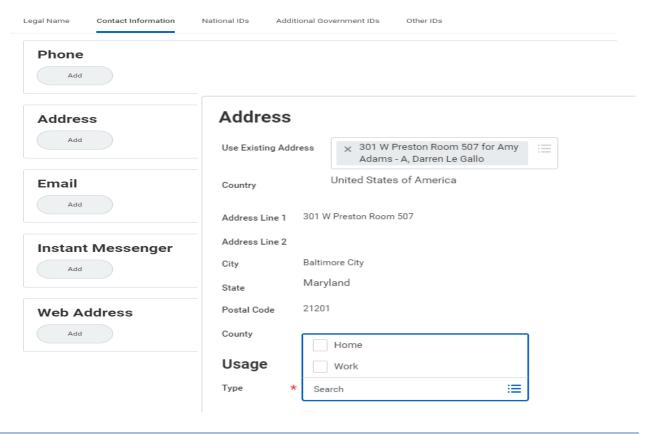

ABC01 Page 6 of 9

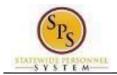

Functional Area: Benefits Administration

**Agency Benefit Coordinators** 

The Use Existing Address prompt can be used to select the address associated with the employee.

- Use the prompt to select the Country.
- Enter the street address in the Address Line 1 field.
- Enter the city in the City field.
- Enter the state in the State field.
- Enter the zip code in the Postal Code field.
- Select the Type.
- Click on the National IDs tab, complete the following fields: 10.
  - Use the prompt to select the Country.
  - Select the National ID Type (either Social Security Number or Tax Identification Number for foreign nationals).
  - Enter the Social Security Number for the dependent in the Identification # field OR enter the Tax Identification Number for foreign nationals.

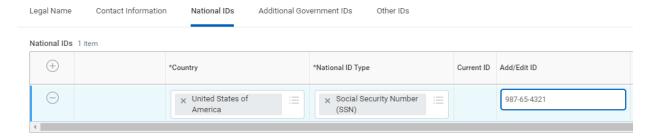

Note that if you do not have the Social Security Number or Tax Identification Number for the dependent leave the screen empty, as shown below. You will be prompted later to enter a reason for not entering it (e.g., Newborn; no Social Security Number yet).

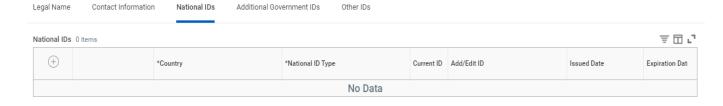

ABC01 Page 7 of 9

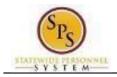

**Functional Area:** Benefits Administration **Role** Agency Benefit Coordinators

## Add a Dependent - Missing National ID

You have Dependents covered under your Health Care plans without a Social Security Number. You must enter their Social Security Number or choose Not Available if you do not have access to their SSN at this time. You must follow up with the Benefits Department to update this missing information.

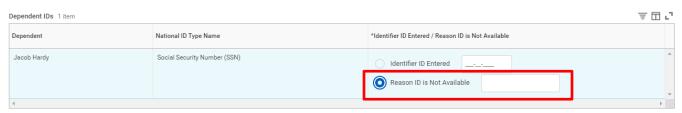

11. After the dependent information has been entered and reviewed for accuracy, click the **Save** button. You will **return to the Medical plan Dependents page** and the new dependent will display and be selected for coverage.

← Medical - CareFirst BCBS EPO (Employee)
Employee: Birth/Adoption for Amy Adams - A (B1000014) Actions

## **Dependents**

Add a new dependent or select an existing dependent from the list below. \* Employee + Family Coverage Plan cost (Monthly) \$176.98 Add New Dependent 후묘갑 2 items Select Dependent Relationship Date of Birth Darren Le Gallo 07/02/1974 Spouse  $\checkmark$ Avaina Le Gallo Child 08/02/2020

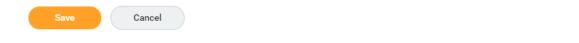

ABC01 Page 8 of 9

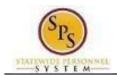

**Functional Area:** Benefits Administration **Role** Agency Benefit Coordinators

12. At this point the dependent has only been added to Medical coverage. Proceed to access each coverage type (Prescription, Dental, Life Insurance and AD&D) the dependent is being added to and **Select** the dependent on the coverage type Dependents page.

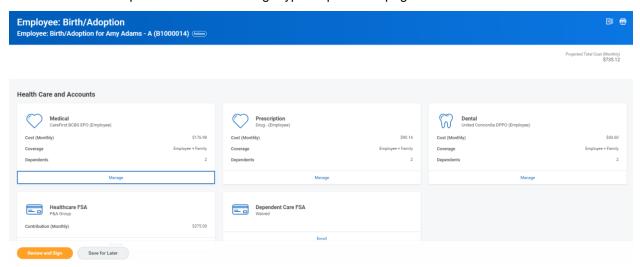

13. Complete the steps to finish the event and Submit the event for DBM EBD review. Use the <u>Elect or Change Benefit Elections Job Aide</u> if you need assistance with these steps.

ABC01 Page 9 of 9